## HOW TO IMPORT A FORM OR TEMPLATE INTO YOUR EMR

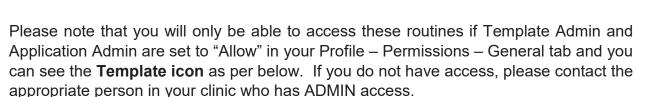

These instructions can be used to import any Template that has been shared with you in a \*zip file format, either from the eDOCSNL website or from another Med Access user through an email attachment.

Also note that Importing Templates from another source will only work when both EMRs are on the same main version number, i.e. v5.10, which can be found by right-clicking on the Help icon at the top right-hand corner of your dashboard:

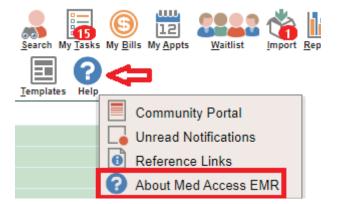

The software version number of your EMR can be found on the next screen (the additional two digits "18" are the release number and are not relevant for importing):

Inchitest.med-access.net/login/version.jsp
nlchitest.med-access.net
EMR 5.10.18
Copyright 2002 - 2020 TELUS Health Inc.
Node: node06-qemr02
Timezones: Canada/Newfoundland
Client IP : 24.222.225.80 Internet
Proxy IP: 127.0.0.1
User Agent: Mozilla/5.0 (Windows NT 10.0; Win64; x64) AppleW
Instance Size:

## TO IMPORT A TEMPLATE INTO YOUR EMR (i.e. from a \*.zip file):

- Go to the Resource Centre section of the eDOCSNL website at: <u>https://edocsnl.ca/resources/</u>. Look for the section on this page called **Templates** for Download and Import into Your EMR.
- 2. The file you need will be named after the form or template you are intending to use. For example: "Respiratory Clinic Assessment Form"

## PAY CAREFUL ATTENTION TO THE BELOW

- 3. Click on the link to the Template file above.
- 4. As soon as you click on the link, the file downloads to your computer. Don't click on (open) the .zip file from the bottom of your screen!
- 5. The downloaded template file will be saved in your Downloads folder on your computer. You can verify that it is there but you <u>don't</u> need to open it (in the example below, the file that has been downloaded is "Flu Shot 2020 Templates", this name will change depending on which form or template you need):

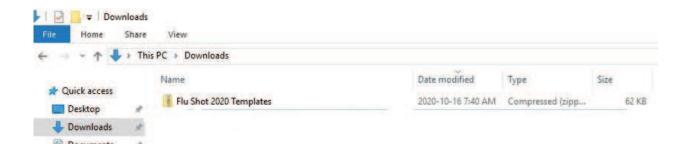

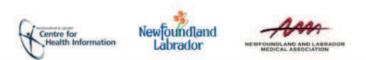

Log into your EMR:

Click on the **Templates** icon at the top right-hand corner of the Dashboard:

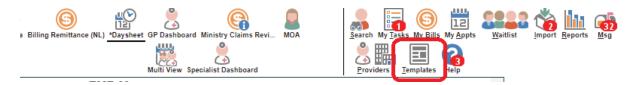

6. Click on the **Obs Tab** and then on the **Import** icon:

| Template Manag   | gement       |       |             |         |                            |        |                        |     |       |      |     |                  |                    | List                | 00             |
|------------------|--------------|-------|-------------|---------|----------------------------|--------|------------------------|-----|-------|------|-----|------------------|--------------------|---------------------|----------------|
| Demog Visits     | Tasks        | Bills | Meds        | Profile | Labs                       | Invest | Consults               | lmm | Goals | Appt | CDS | Filter           | Workflow           | / Dashboar          | ds Obs         |
| bservation Temp  | lates        |       |             |         |                            |        |                        |     |       |      |     | New              | New Form New La    | abel New Lette ja   | port ypes Help |
| ategory<br>All 👻 | Template Nam |       | Observation | Name    | Discipline<br>All Subscrib | bed 🔻  | Territory<br>All Subsc | -   | All 👻 | Tag  |     | etails<br>None 🔻 | Status<br>Active 🔻 | Order Type<br>All 🔻 | 6 3            |

7. The below Import dialogue box opens up. Click on "Choose File":

| 🚴 Import - Google Chrome                                       | - | × |
|----------------------------------------------------------------|---|---|
| nlchitest.med-access.net/patient/DisplayImportTemplateXML.do   |   |   |
| Import<br>File to Upload: Choose File No file chosen<br>Import |   |   |

A. Go to your Downloads folder on your computer and double-click on the file icon of the appropriate file (in the screenshot below the flu shot template is an example):

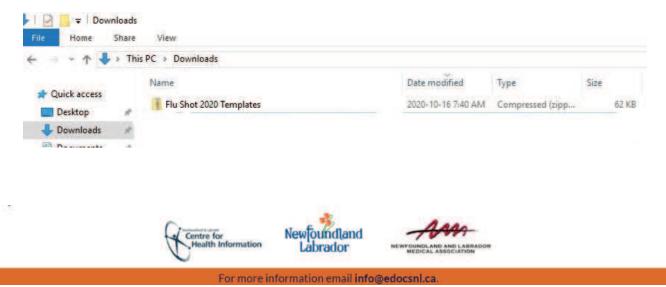

B. Click on this file and click on the "Import" button:

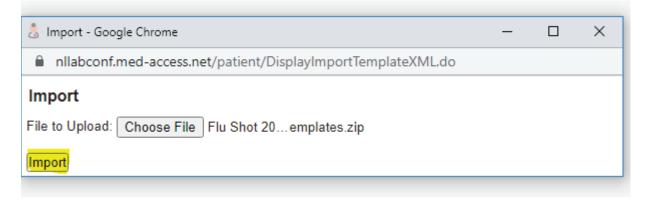

The Templates are now in your EMR.

To Find, Enable and Favorite the Templates, proceed to the next section.

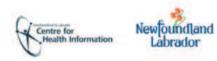

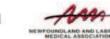

## TO FIND, ENABLE AND FAVORITE THE IMPORTED TEMPLATES:

8. In Med Access, click on the **Templates** button in the upper right corner of your dashboard:

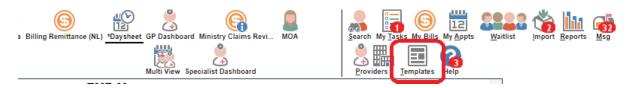

- 9. Click on the **Obs** tab on the far right.
- 10. Search under Template Name for a keyword found in the template you imported (in the example below, the keyword "influenza" was used:

| Template M                                 | lanagem                                | ent                        |       |                 |         |                              |        |                          |               |             |              |                   |                  |             |                                    | List New     | Export H  |
|--------------------------------------------|----------------------------------------|----------------------------|-------|-----------------|---------|------------------------------|--------|--------------------------|---------------|-------------|--------------|-------------------|------------------|-------------|------------------------------------|--------------|-----------|
| Demog                                      | Visits                                 | Tasks                      | Bills | Meds            | Profile | Labs                         | Invest | Consults                 | Imm           | Goals       | Appt         | CDS Fi            | iter             | Workflow    | Dashbo                             | ards         | Obs       |
| 10 (10 (10 (10 (10 (10 (10 (10 (10 (10 (   | 20110101010000000000000000000000000000 |                            |       |                 |         |                              |        |                          |               |             |              |                   | = 1              |             | -                                  |              | -         |
| Observation                                | Templates                              |                            |       |                 |         |                              |        | -                        | -             |             | -            |                   |                  |             | w Label New L                      | etter import | Types Hel |
| Category                                   | Templates                              | Template Name<br>influenza |       | Observation Nan | ne      | Discipline<br>All Subscribed | •      | Territory<br>All Subsc 👻 | Domain<br>All | ÷           | Tag<br>All 👻 | Details<br>None 👻 | Status<br>Active | New Form Ne | w Label New L<br>Order Type<br>All |              | Types Hel |
| Dbservation<br>Category<br>All<br>Category | in so ho inte                          | Template Name              | ame   | Observation Nan | ne<br>D |                              | •      |                          |               | -<br>Origin |              | None 🔻            | Status           | New Form Ne | order Type                         |              | Types Hel |

As you locate each template click on the **heart** farthest to the right on this template. It is now a "clinic favorite" and will be available to all applicable users in your EMR. Clicking on the first heart will make it your own "user favorite":

11. Return to your main Dashboard by closing the Template screen.

Centre for

12. Within a patient chart, that specific Form or Template should now be visible as a favorite when right-clicking and searching in the applicable Category.

If you require assistance with any of the above steps, please contact info@edocsnl.ca

oundland

prador